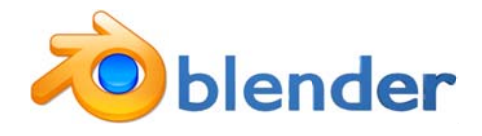

Lernvideos & step by step Checklisten: http://media.kswillisau.ch/in/blender/index.html

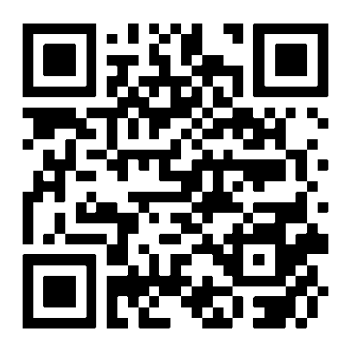

Tastenkürzel interaktiv: http://media.kswillisau.ch/in/blender/tasten.html

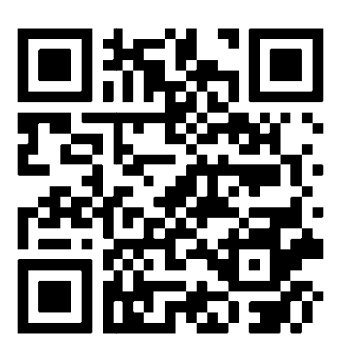

Tipp: QR-Code Reader aus der SBB-App verwenden.

# allgemeine Tipps

- Tastenbefehle gelten für das Fenster, über dem der Cursor liegt  $\circ$
- Rückgängig mit  $\overline{CTRL} + \overline{Z}$  $\circ$
- $\circ$  Speichern CTRL + S und Bestätigen mit ENTER
- o Ansicht wird mit den Zahlentasten des Numblocks gesteuert (vgl. Tastenkürzel)
- o Ansicht zoomen mit dem Mausrad
- o Ansicht verschieben: SHIFT bzw. CTRL + Mausrad
- o Ansicht frei rotieren: MMB gedrückt (Mausrad)
- Auswahl zentrieren: Numblock | (Punkt)  $\circ$
- zwischen Object- und Edit-Mode umschalten: TAB-Taste  $\circ$
- LMB und RMB stehen für linker bzw. rechter Mousebutton  $\circ$
- MMB steht für das Mausrad (mittlerer Mausbutton)  $\circ$
- LMB platziert den 3D-Cursor  $\circ$
- RMB selektiert Ecken (vertices), Kanten (edges) oder Flächen (faces), je nach Modus  $\circ$
- SHIFT + RMB erweitert die Selektion  $\Omega$

# **Modellieren**

### 1. Vorbereitung Hintergrundbilder

- o Standard Projekt starten:  $\overline{CTRL}$  +  $\overline{N}$  > OK
- $\circ$  ev. Tool Shelf einblenden:  $\Pi$
- o ev. Properties Shelf einblenden: N
- 3D-Cursor in Ursprung setzen: SHIFT+C
- $\circ$  in die orthogonale Perspektive wechseln: Numblock  $\overline{5}$
- o Frontansicht einstellen: Numblock 1
- o im Properties Shelf unten:
	- Option Background Images aktivieren
	- Add Image > Axis: Front > mit  $\blacktriangleright$  aufklappen > Open > alien front V2.png
	- $\bullet$ mit Y-Eigenschaft Bild nach oben schieben, damit Unterkante auf der Nulllinie liegt
- o Seitenansicht einstellen: Numblock 3
- o im Properties Shelf unten:
	- Add Image > Axis: Right > mit ▼ aufklappen > Open > alien\_rechts\_V2.png  $\bullet$

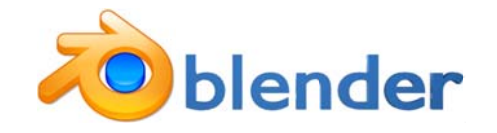

mit Y-Eigenschaft Bild nach oben schieben, damit Unterkante auf der Nulllinie liegt

## 2. Hauptkörper extrudieren

- Datei: flmalienStart.blend
- o 3D-Cursor in Ursprung setzen: SHIFT+C
- o neues Obiekt einfügen:  $\overline{SHIFT} + \overline{A}$  > Mesh > Circle
- o im Tool Shelf links unten die Anzahl Vertices auf 8 reduzieren
- o in den Edit-Modus wechseln: TAB-Taste
- o ev. Frontansicht einstellen: Numblock 1

#### nach unten extrudieren

- o Segmente nach unten in Z-Richtung extrudieren:  $\boxed{\mathbb{E}}$  >  $\boxed{\mathbb{Z}}$  und mit der Maus positionieren > mit LMB fixieren
- $\circ$  Segmente skalieren:  $\overline{S}$  und mit Maus skalieren > mit LMB fixieren
- o unterer Abschluss:
	- beim Skalieren auf null setzten:  $|S|$  > Numblock  $|0|$  $\bullet$
	- Doppelte Ecken entfernen: Tool Shelf: Remove Dou- $\bullet$ bles
	- Kontrolle im Infopannel: 7 vertices removed
- o möglichst wenige Segmente erstellen (vgl. Abbildung).

#### nach oben Extrudieren

- $\circ$  in der Wireframe Ansicht  $\boxed{Z}$  die obersten 8 Punkte selektieren:
	- **B** und mit linker Maustaste Rahmen aufziehen  $\bullet$
	- Kontrolle in der Infozeile: Ve:8-??
- o mit Z in die Solid-Darstellung zurückwechseln
- o wiederholt extrudieren und skalieren:  $E > Z > LMB > |S| >$ **LMB**
- o oberer Abschluss:  $\boxed{S}$  >  $\boxed{0}$  > Remove Doubles

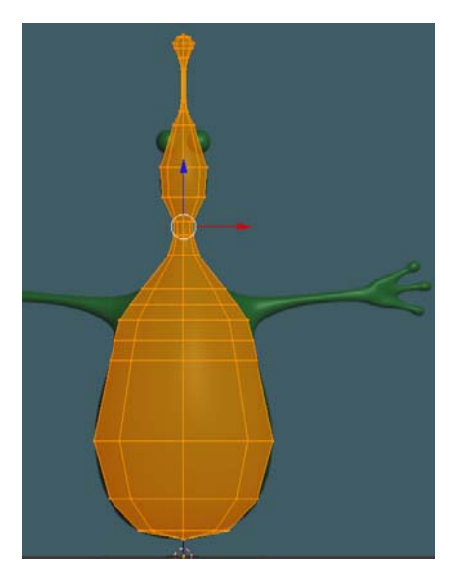

## 3. erster Arm extrudieren

■ Datei: fimalienBody.blend (bei Verwendung dieser Datei Backgroundimages neu laden)

- o im Objektmode Körper des Alien im Properties Shelf N rechts um die Z-Achse 22.5° rotieren, damit die Arme einfacher extrudiert werden können
- o mit TAB in den Edit-Modus wechseln
- $\circ$  mit Numblock  $\beta$  in die Seitenansicht wechseln
- o ev. Verteilung der drei Punktringe optimieren:
	- Wireframe Ansicht:  $Z$
	- alles deselektieren: A  $\bullet$
	- $\bullet$  mit  $\overline{B}$  und umranden alle 8 Punkte eines Ringes selektieren
	- $\bullet$  mit G und Z verschieden
	- ev. mit S skalieren  $\bullet$
- o Standort von vier Punkten je einzeln optimieren:
	- mit RMB selektieren
	- mit  $\boxed{G}$  und  $\boxed{Y}$  verschieben  $\bullet$

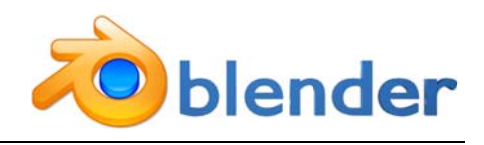

- $\circ$  in den face select mode wechseln (CTRL + TAB)
- o drei übereinander liegende Flächen mit RMB und SHIFT + RMB auswählen (vgl. Abbildung)
- $\circ$  mit Numblock  $\overline{1}$  in die Frontansicht wechseln
- o Arm extrudieren:
	- mit  $\mathbb{E}$  >  $\mathbb{X}$  in X-Richtung Extrudieren  $\bullet$
	- $\bullet$  mit  $\overline{S}$  skalieren und
	- $\bullet$  mit  $|G|$  verschieben
- o drei Finger einzeln extrudieren:
	- nur eine Fläche selektieren
	- wiederholt mit  $\boxed{\mathbb{E}}$  >  $\boxed{\times}$  und  $\boxed{\mathbb{S}}$  sowie  $\boxed{\mathbb{G}}$  zu einem Finger ausformen

# 4. zweiter Arm kopieren

■ Datei: fimalienArm.blend (bei Verwendung dieser Datei Backgroundimages neu laden)

- o mit TAB in den Edit-Mode wechseln
- o mit B alle Ecken des linken Arms auswählen
- o mit  $\overline{\text{SHIFT}}$  +  $\overline{\text{D}}$  Arm duplizieren und mit ESC den Verschiebemodus abbrechen
- Auswahl mit  $\overline{CTRL}$  + M spiegeln an Achse  $\overline{X}$  > ENTER
- $\circ$  mit  $\overline{G}$  und  $\overline{Y}$  die Kopie korrekt platzieren
- $\circ$  mit Numblock A Modell leicht nach links rotieren
- o Modell öffnen, d.h. 3 Flächen entfernen: im Flächenmodus einzeln selektieren und mit **DELETE** > Faces entfernen
- o im Kantenmodus: zu verbindende Kanten paarweise mit RMB und SHIFT + RMB selektieren und mit  $\mathbb{F}$  zu Flächen modifizieren

# 5. Augen einfügen

- Datei: fimalienArm2.blend (bei Verwendung dieser Datei Backgroundimages neu laden)
- o in Objektmodus wechseln: TAB
- o Mesh hinzufügen:  $\overline{SHIFT} + \overline{A}$  > Cube
- o der Würfel in Teilflächen unterteilen: Properties Editor > Add Modifier > Subdivision-Modyfier > view 1 | render 2 und zum Schluss Apply
- $\circ$  mit S skalieren und G platzieren
- o mit  $\overline{\text{SHIFT}}$  +  $\overline{\text{D}}$  das Auge duplizieren und mit  $\overline{\text{G}}$  platzieren
- o mit RMB und SHIFT + RMB die beiden Augen und den Körper selektieren
- $\circ$  die drei ausgewählten Objekte vereinigen CTRL +  $\Box$
- $\circ$  mit  $\overline{A}$  alles auswählen
- o im Tool Shelf Remove Doubles
- mit  $\overline{CTRL}$  +  $\overline{N}$  die Ausrichtung neu berechnen  $\circ$

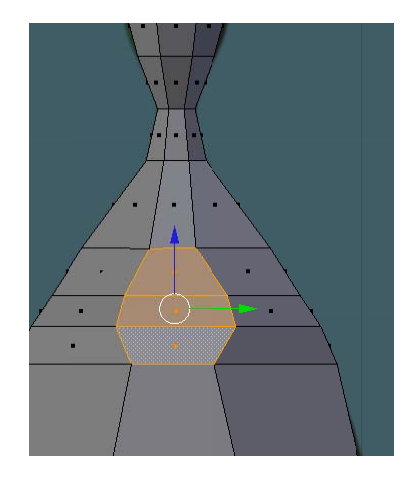

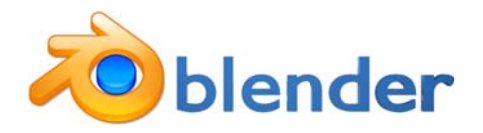

# **Rendern**

### 1. erstes Rendern

**■ Datei: flmalienModell blend** 

#### erstes Bild

- o im Properties-Shelf N die Hintergrundbilder entfernen
- $\circ$  mit  $F12$  die Kamerasicht rendern (berechnen)
- o mit ESC die Bildanzeige verlassen
- o mit  $\overline{\text{CTRI}}$  +  $\overline{\text{ALT}}$  +  $\overline{\text{Q}}$  in die Quad-Ansicht wechseln
- o Positionen mit  $\overline{G}$  und  $\overline{R}$  optimieren und mit  $\overline{F12}$  erneut rendern
- mit  $\overline{CTRL}$  +  $\overline{ALT}$  +  $\overline{Q}$  kann die Quadansicht verlassen werden  $\circ$

#### **Materialen**

- o im Object-Mode Alienkörper auswählen
- o im Properties Editor unter Material mit + ein neues Material erstellen
- o Material mit "Alien" benennen
- o Diffuse-Farbe (Eigenfarbe) auswählen
- o ev. Specular-Farbe (Glanzfarbe) anpassen und Intensität reduzieren
- o in den Editor-Mode wechseln
- o eine Kante des Auges selektieren und mit  $\overline{CTRL}$  +  $\overline{L}$  alle verbundenen Kanten selektieren
- o mit RMB eine Kante des zweiten Auges dazu selektieren und mit  $\overline{CTRL}$  +  $\Box$  alle verbunden Kanten selektieren
- o im Properties Editor unter Material mit  $\pm$  ein neues Material erstellen und mit "Augen" benennen.
- o erwünschte Farben einstellen und mit Assign der Auswahl zuweisen

### 2. erste Szene

■ Datei: flmalienSubdividedBlue.blend

#### Zusatzobjekte Sandboden einfügen

- o mit SHIFT + A ein neues Mesh vom Typ Grid einfügen: Size: 20
- $\circ$  Edit-Mode: Subdivide aus Tool-Shelf  $\overline{\Pi}$ : # of Cuts: 1; Smoothness: 2.0, Fractal: 20
- o neues Material generieren, Diffuse- und Specular-Farbe anpassen

#### Licht

- o Im Object-Mode die Lampe auswählen und im Properties Editor auf Typ "Sun" ändern
- $\circ$  Mit G Position der Lampe optimieren und mit R Einfallsrichtung des Sonnenlichts definieren

#### Welt

- o Im Properties-Editor im Reiter World passende Einstellung wählen:
	- Optionen Blend-Sky und Real-sky aktivieren
	- Horizont- und Zenit-Farbe einstellen
	- ev. weitere Einstellungen wie Nebel (Mist) oder Sterne (Stars) vornehmen

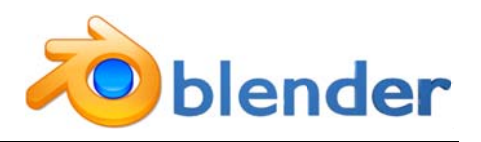

#### **Kamera**

- o im Object-Mode mit  $\overline{CTRL} + \overline{ALT} + \overline{Q}$  in die Quad-Ansicht wechseln
- $\circ$  Position der Kamera mit  $G$  z.B. in der Top-Ansicht optimieren
- $\circ$  in der Kameraansicht mit  $\overline{G}$  die Ausrichtung der Kamera optimieren

# **Armaturen: Skelett**

### 1. zentrales Skelett erstellen

■ Datei: flmalienModellSubdividedBlue.blend

- o im Objekt-Mode Frontansicht mit Numblock 1
- o 3D-Cursor mit LMB auf der Höhe der Schultern platzieren
- o mit  $\overline{\text{SHIFT}} + \overline{\text{A}}$  > Armature > Single Bone einfügen
- o in den Edit-Mode wechseln: TAB
- o der Tip (Spitze) des Bones ist selektiert und mit  $\overline{S}$  und  $\overline{Z}$  entlang der Z-Achse verkleinern
- o mit E bis zur Spitze der Antenne sieben weitere Bones extrudieren (s. Abbildung)
- o Bones im Outliner-Fenster oben rechts sinnvoll benennen, jeweils mit Enter bestätigen

## 2. Armskelett erstellen

- **Dat ei: flmalienSkelettArm blend**
- o die Root (Basis) des ersten Knochens selektieren und mit E Schulterknochen links (nach rechts) extrudieren
- $\circ$  weiteres Extrudieren mit  $E$ :
	- Oberarm
	- $\bullet$  Unterarm
	- $\bullet$  Hand
- o extrudieren eines einfachen Fingers:
	- aus dem Handknochen das erste Fingerglied des Mittelfingers extrudieren
	- der neu erstellte Knochen in der Mitte selektieren
	- $\bullet$  mit  $|ALT| + |P|$  > Disconnect Bone
	- Knochen möglichst genau ins erste Fingerglied einpassen
	- $\bullet$ mit E zwei weitere Fingerglieder des Mittelfingers extrudieren
- o die beiden weiteren Finger analog extrudieren
- o alle Bones korrekt benennen
- o alle Knochen mit A selektieren und mit  $\overline{CTRL} + \overline{N} > \overline{Y}$  die Rolls der Knochen neu berechnen

#### Mesh und Skelett verbinden: "parenten"

- o mit TAB in den Objektmodus wechseln
- $\circ$  mit RMB Alienkörper und mit SHIFT + RMB Armature auswählen,
- o dann  $\overline{CTRL}$  +  $\overline{P}$  > With Automatic Weights auswählen
- $\circ$  mit  $\overline{\text{CTRL}}$  +  $\overline{\text{TAB}}$  in den Pose-Mode wechseln und erste Bewegung testen
- mit ALT + R die einzelnen Bones Bewegungen zurücksetzen  $\Omega$

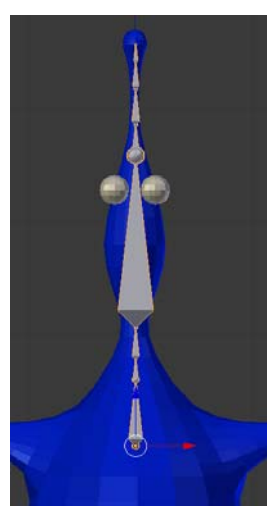

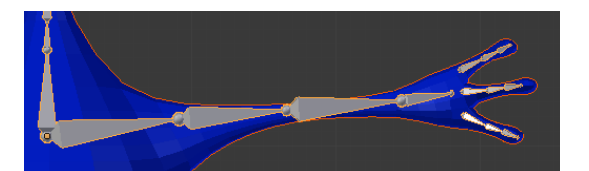

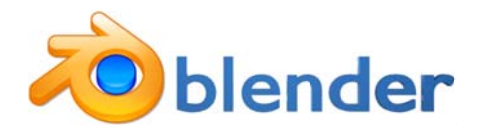

# 3. Steuerung der Finger (optional)

- **Datei: flmalienSkelettFinger.blend**
- o im Edit-Mode die Root (Basis) des ersten Fingergliedes selektieren und mit SHIFT + S > Cursor to Selected den 3D-Cursor platzieren
- o mit  $\left|\text{SHIFT}\right| + \left|\text{A}\right|$ einen neuen Knochen einfügen (Verbindungsknochen)
- o den Tip (Kopf) des dritten Fingerglieds selektieren und den 3D-Cursor mit  $\overline{SHIFT}$  +  $\overline{S}$  > Cursor to selected platzieren
- o den Tip (Kopf) des neu erzeugten Verbindungsknochens mit  $\overline{SHIFT}$  +  $\overline{S}$  > Selction to Cursor auf den 3D-Cursor platzieren
- o diesen Knochen mit "ctrlMittel.I" benennen
- o mit unverändertem 3D-Cursor mit E einen Steuerknochen extrudieren
- o diesen Knochen mit "targetMittel.l" benennen
- o nun mit  $\text{CTRL}$  +  $\text{TAB}$  in den Pose-Mode wechseln
- o mit RMB den soeben erstellten Targetknochen und mit SHIFT + RMB das letzte Fingerglied auswählen
- o mit  $\boxed{\text{SHIFT}} + \boxed{\text{S}}$  To Active Bone einen IK Constraint einfügen (Ein Inverse Kinematic Constraint schränkt die Bewegungsfreiheit ein.)
- o im Properties Editor unter Bone Constraints die Chain Length auf 3 beschränken
- o im Edit-Mode zuerst "ctrlMittel.l" auswählen und dann mit SHIFT + RMB den Handknochen dazu selektieren
- o die beiden Knochen mit  $\overline{CTRL} + \overline{P}$  > Keep Offset verbinden ("parenten")
- o die zwei weiteren Finger analog mit Kontroll- und Targetknochen versehen
- o alle Bones korrekt benennen
- o für alle Kontroll- und Targetbones im Properties Editor die Option "Deform" deaktivieren
- o alle Knochen mit A selektieren und mit  $\overline{CTRL} + \overline{N} > \overline{Y}$  die Rolls der Knochen neu berechnen

# 4. Skelett komplettieren

- Datei: flmalienSkelettKomplett.blend
- o Basis (Root) des linken Schulterknochens selektieren
- o 3D-Cursor mit  $\boxed{\text{SHIFT}} + \boxed{\text{S}}$  > Cursor to Selected platzieren
- o in der Fusszeile des 3D-Fensters den Pivot-Punkt auf den 3D-Cursor setzen
- o nur die Knochen des linken Arms selektieren
- mit  $\overline{\text{SHIFT}}$  +  $\overline{\text{D}}$  duplizieren und mit  $\overline{\text{ESC}}$  den Verschiebemodus abbrechen  $\circ$
- o Auswahl mit  $\overline{CTRL}$  + M an Achse  $\overline{X}$  spiegeln. Mit  $\overline{ENTER}$  bestätigen.

## 5. Mesh und Skelett abschliessend "parenten"

- Datei: flmalien.blend
- o Alien-Mesh auswählen und mit  $\overline{ALT} + \overline{P}$  > Clear Parent Elternbeziehung auflösen
- o Beim Alien im Edit-Mode mit  $\overline{A}$  alle Flächen selektieren und mit  $\overline{CTRI}$  +  $\overline{N}$  alle Normalen neu berechnen
- o zurück im Object-Mode Alien mit RMB auswählen und mit SHIFT + RMB Armatur dazu selektieren
- o dann  $\overline{CTRL}$  +  $\overline{P}$  > With Automatic Weights auswählen
- o Kontrolle im Outliner oben rechts, ob Armature Elternelement zum Mesh (Alien) ist.

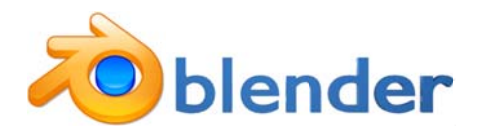

### 6. Verformungen kontrollieren

- Datei: flmalien00.blend
- o im Properties Editor im Reiter Armature > Display > Stick auswählen
- o im Object-Modus die Armature selektieren
- $\circ$  mit CTRL + TAB in den Pose-Mode wechseln
- o mit R oder S einen Bone rotieren oder skalieren und beobachten, wie das Alien-Mesh verformt wird.

Achtung: Rotationen und Skalierungen immer unmittelbar rückgängig machen:  $ALT + R$ oder ALT + S. Bei mehreren Knochen zuerst mit A alle selektieren.

- mit RMB Alien auswählen  $\circ$
- $\circ$  mit  $\overline{\text{CTR}}$  +  $\overline{\text{TAB}}$  in den Weight-Paint-Mode wechseln
- o gewünschten Bone auswählen
- o Werkzeug Brush aus dem Tool-Shelf verwenden:

Weight auf 0 bzw. 1 einstellen Radius anpassen im Tools-shelf oder mit F und LMB Strength anpassen

Achtung: Gewichtungen auch auf der Rückseite anpassen: CTRL + Numblock 1

o Vorgehen für jeden Knochen wiederholen

# **Animieren**

### 1. Posen und Animationen

**Datei: flmalienWeighted.blend** 

- o Stellen Sie unten im Timeline-Fenster die Anzeige auf DopeSheet um
- o ändern Sie im Header-Menü (unten) auf Action-Editor
- o Verschieben Sie die Animationszeit auf Bild 1: SCHIFT +  $\overline{\leftarrow}$
- Selektieren Sie die Armature und wechseln Sie mit CTRL + TAB in den Pose-Mode
- o Positionieren Sie die beiden Arme locker herunterhängend.
- o Selektieren Sie die beiden Armknochen im linken Arm
- o fügen Sie einen Keyframe mit  $\|$  > Rotation ein
- o verändern Sie die Animationszeit mit  $\overline{SHIFT}$  +  $\overline{\bigwedge}$  auf Bild 51
- o rotieren Sie die Armknochen so, dass der Arm erhoben ist
- $\circ$  fügen Sie erneut für beide Armknochen einen Keyframe mit  $\|$  > Rotation ein
- o springen Sie mit  $\boxed{\text{SHIFT}}$  +  $\boxed{\leftarrow}$  auf Bild 1
- o starten und beenden Sie die Animation jeweils mit  $\overline{ALT} + \overline{A}$
- o stellen Sie weitere Animationszeiten ein und realisieren Sie Bewegungen wie z.B.:
	- $\bullet$  winken
	- Kopf drehen
	- wackeln mit der Antenne  $\bullet$
- o Duplizieren und verschieben Sie die einzelnen Rauten im Dope-Sheet mit den üblichen Befehlen  $\text{SHIFT} + \text{D}$  bzw.  $\text{G}$ .
- o fehlerhafte Keyframes können im Dope-Sheet oder mit  $\overline{ALT} + \overline{\parallel}$  gelöscht werden

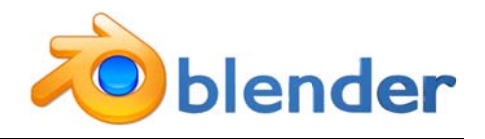

# 2. Actions erstellen

- **Datei: flmalienPosed blend**
- o Posen als Aktion speichern:
	- unten im Header vom Action-Editor den Namen "ArmatureAction " durch "Winken"  $\bullet$ ersetzen
	- Button F neben dem Namen aktivieren
	- Kontrolle, ob der Button  $\mathbb F$  dunkelgrau hinterlegt ist
	- dann mit X neben dem Namen aktuelle Aktionseinstellungen löschen
- o mit + new leere Aktion erstellen, Posen mit Keyframes fixieren und unter einem Namen speichern
- o weitere Posen analog erstellen
- o alle gespeicherten Aktionen können mit dem Doppelpfeil links des Aktionsnamens durchsucht werden

# 3. Mischen von Aktionen

- **Datei: fimalienActions blend**
- o Ziehen Sie an der Ecke des Action-Editors ein zusätzliches Fenster auf
- o ändern Sie die Anzeige des untersten Fensters auf NLA-Editor
- o Wählen Sie im Action-Editor eine Aktion aus. Diese erscheint nun automatisch im NLA-Fditor.
- o Im NLA-Editor muss die gewünschte Aktion durch Klick auf die Schneeflocke zur Bearbeitung frei geschaltet werden.
- o Nun können Aktionen wie in einem Videoschnittprogramm bearbeitet werden:
	- verschieben mit G  $\bullet$
	- skalieren mit S  $\bullet$
	- $\bullet$  kopieren mit SHIFT + D
	- an der Cursorposition schneiden: Y
	- weitere Funktionen finden sich im Properties-Panel N:  $\bullet$ z.B. repeat

## 4. Actions rendern

- **Datei: flmalienActions.blend**
- o Kameraansicht optimieren: Quad-Ansicht mit  $\text{CTRL}$  +  $\text{ALT}$  +  $\text{Q}$
- o im Properties-Shelf im Reiter Render Einstellungen vornehmen:
	- Start und Endframe festlegen  $\bullet$
	- File Format auf ein Filmformat umstellen: z.B. H.264  $\bullet$
	- ev. Presets MPEG4 verwenden
	- ev. Frame Step anpassen  $(\pm$  Rechenaufwand)
	- ev. Anti Aliasing Reduzieren (± Rechenaufwand)
	- ev. Dimensions mit Presets anpassen (± Rechenaufwand)
- o Animation rendern:  $\overline{CTRL}$  +  $\overline{F12}$

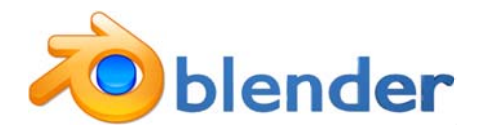

## 5. Animierte Szene Rendern

- **Datei: fimalienActionsRender.blend**
- o Objekte aus anderen Dateien importieren: File > Append z.B. flalienSzene.blend
- o Es öffnet sich die Dateistruktur und im Unterordner Mesh finden sich die verschiedenen Obiekte.
- o Es können auch Kameras und Lampen importiert werden: entsprechend Unterordner Camera oder Lamp wählen
- o Render-Einstellungen anpassen z.B. in der Quad-Ansicht  $\overline{CTRL}$  +  $\overline{ALT}$  +  $\overline{Q}$
- o Animation rendern:  $\overline{CTRL}$  +  $\overline{F12}$

## **Misc**

## **Animierte Kamerafahrt**

- o Mit SHIFT + A Objekt vom Typ Curve > Path einfügen
- $\circ$  Die Form des Paths bearbeiten und ev. mit markiertem Endpunkt und CTRL + LMB zusätzliche Punkte einfügen
- o Kamera markieren und anschliessend Markierung um den Pfad mit  $\text{SHIFT} + \text{RMB}$ erweitern.
- o Beziehung erstellen:  $\overline{CTRL}$  +  $\overline{P}$  > Follow Path
- o Path selektieren und im Reiter Object-Data die Option Follow deaktivieren
- $\circ$  Die Kamera ist ev. verschoben: mit  $\overline{ALT}$  +  $\overline{O}$  auf Pfad Origin positionieren
- o Kamera auf Objekt fixieren:
	- Kamera auswählen und im Reiter Object Constraints mit add einen neuen Cons- $\bullet$ traint vom Typ Track to einfügen
	- Zielobiekt einstellen
	- Ausrichtung der Kamera mit den Optionen to und up einstellen.
- $\circ$  mit ALT + A die Animation starten und überprüfen
- o beim Path ev. die Eigenschaft Frames erhöhen
- o Ev. Geschwindigkeit der Kamera im Graph-Editor Fenster (SHIFT +  $\overline{F6}$ ) detailliert steuern:
	- $\bullet$ Nurbs-Path > Evaluation-Time auswählen: im Eigenschaften-Fenster rechts (N) den Generator-Modifier mit Klick auf x löschen
	- mit CTRL + LMB neue Punkte einfügen und bearbeiten, v.a. auch die Tangenten
	- $\bullet$  die Achsen lassen sich mit  $\overline{CTRL}$  +  $\overline{MMB}$  einzeln skalieren
	- ev. Modifier vom Typ Cycles ergänzen  $\bullet$

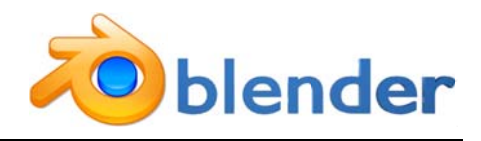

# **Extrudieren**

#### verwendete Befehle

- Mesh einfügen:  $SHIFT + A$  $\circ$
- o Wechsel zwischen Object- und Edit-Mode: TAB
- $\circ$  Extrudieren:  $E$
- o Extrudieren abbrechen: ESC
- o einschränken auf Z-Achse:  $\overline{Z}$
- o Skalieren: S
- o Skalieren auf 0: Numblock  $\overline{0}$
- o Selektieren: RMB (rechte Maustaste)
- o aktuelle Selektion erweitern: SHIFT + RMB
- o überzählige Knoten entfernen: im Tool-Shelf T: remove doubles
- o Rückgängig mit  $\overline{CTRL} + \overline{Z}$
- o Ansicht wird mit den Zahlentasten des Numblocks gesteuert (vgl. Tastenkürzel)
- o Ansicht zoomen mit dem Mausrad
- o Ansicht verschieben: SHIFT bzw. CTRL+ MMB (Mausrad)
- o Ansicht frei rotieren: gedrücktes Mausrad
- $\circ$  Speichern CTRL +  $\overline{S}$  und Bestätigen mit ENTER

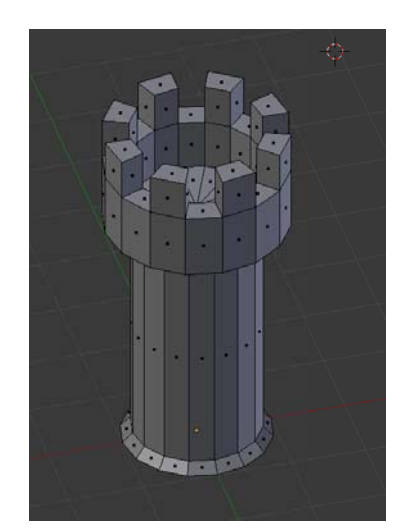